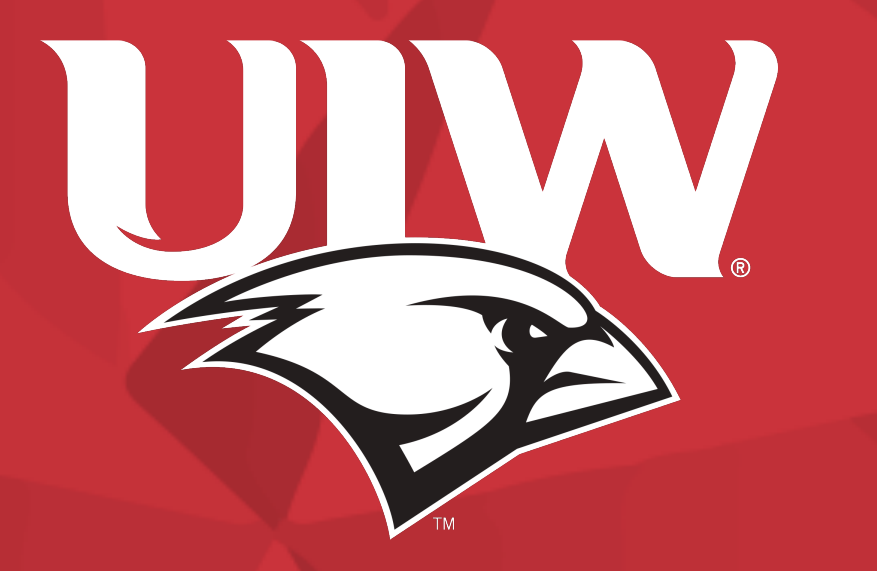

# HelpDesk@SEC Information Technology

# 24x7 Help desk

- Location Lower level of the student engagement center
- 24x7 phone/email support help desk
- Helpdesk@SEC walk in hours
	- By Appointment only at this time

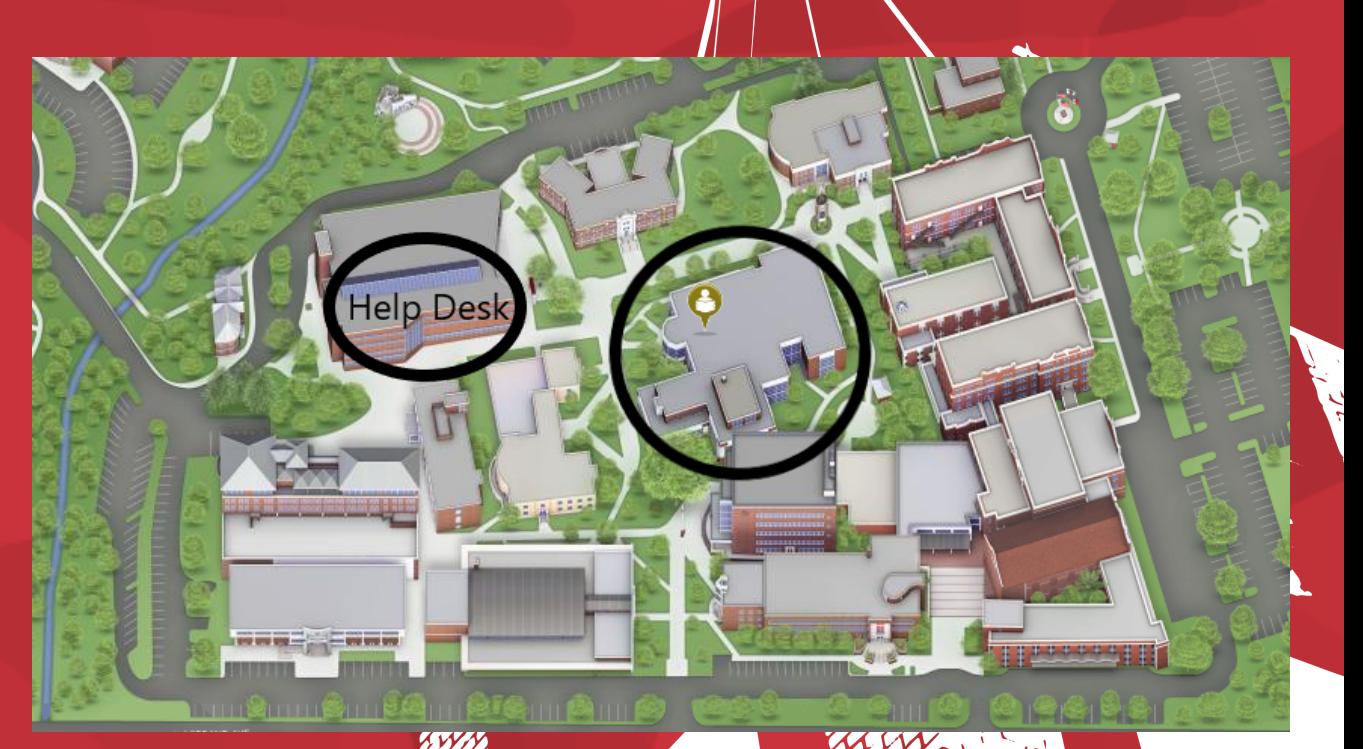

# Important Info For Students

\*\*\*\* Follow **@UIWTECHCHECK** on twitter for breaking updates on Network Outages, Important IT news, and more!

- Vlab@everywhere
	- Vlab.uiwtx.edu or from Cardinal Apps
	- Access to software from your computer without having to download it to your PC
- Help Desk Website for information on Outages, Updates, Frequently Asked Questions, etc.
	- <https://my.uiw.edu/ird/helpdesk/index.html>

# Cardinal Apps

- For Quick Access to all UIW Apps
	- Navigate to the Cardinal Apps Portal Page via the UIW Main page or via the link apps.uiw.edu

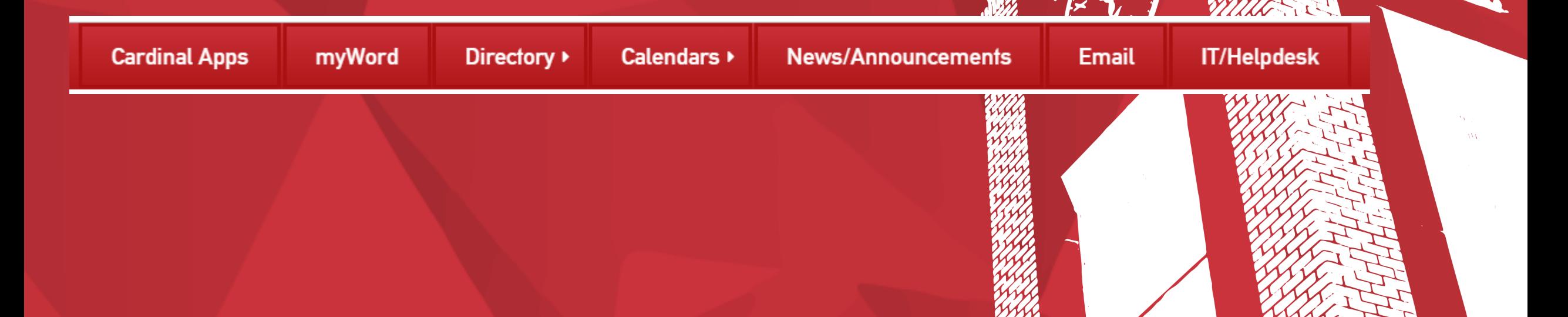

# Cardinal Apps

# **Enrolling in Cardinal Apps**

The first time you use Cardinal Apps or visit https://apps.uiw.edu, you will be prompted to answer a few questions to fully enable your Cardinal Apps account.

To activate your Cardinal Apps account:

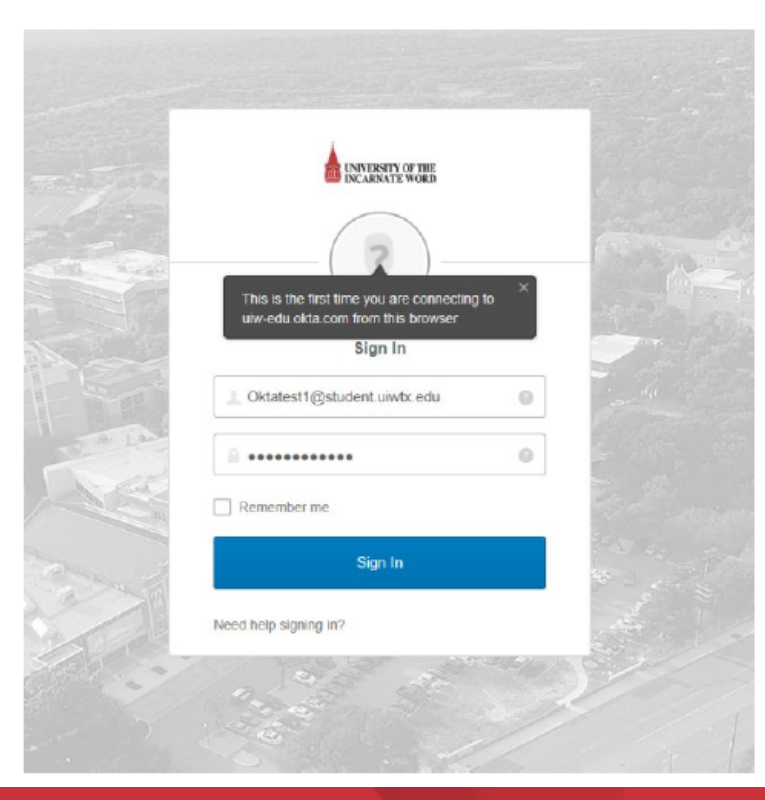

Login to Cardinal Apps using your UIW email address and current UIW password:

# Cardinal Apps cont.

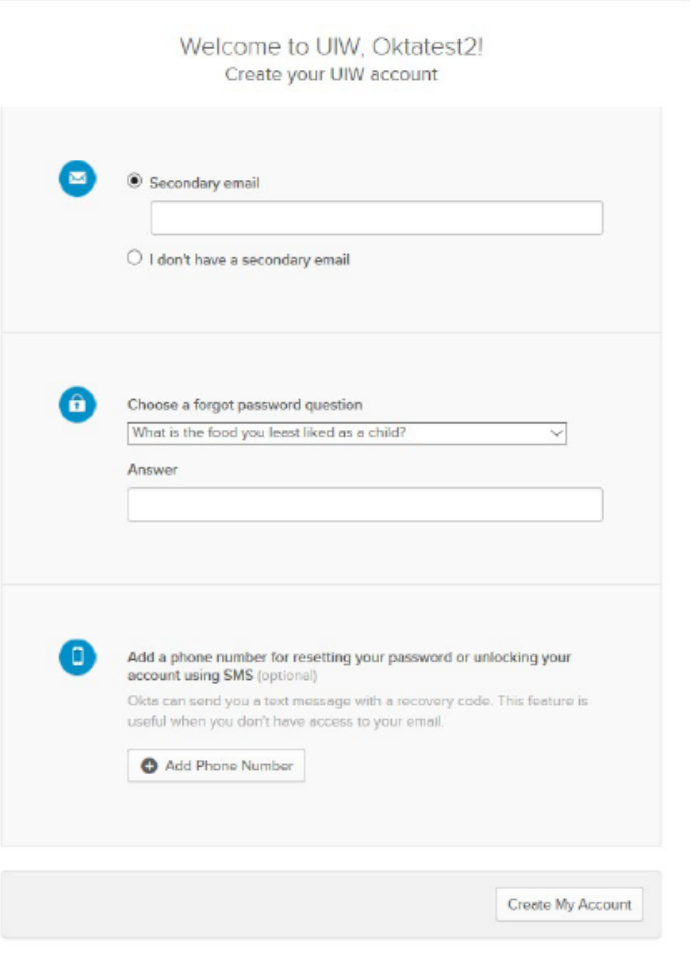

Enter a secondary (non-UIW) email address to aid with future password recovery

Choose a 'forgot password' question

Add a mobile phone number if you would like to use SMS for password recovery

# Click 'Create MyAccount'

# Multifactor Authentication

### Set up multifactor authentication

Your company requires multifactor authentication to add an additional layer of security when signing in to your Okta account

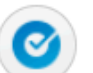

## **Okta Verify**

Use a push notification sent to the mobile app.

Setup

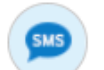

### **SMS Authentication**

Enter a single-use code sent to your mobile phone.

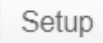

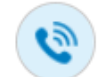

### **Voice Call Authentication**

Use a phone to authenticate by following voice instructions

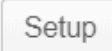

First Method: The Okta Verify Application For iOS, Android, and Windows phones. Uses an app called "OKTA MOBILE"

# Second Method: SMS Authentication SMS Authentication sends a one-time code via text message.

# 3rd Method: Voice Call Authentication The user will receive a voice call that recites a verification code.

# Cardinal Apps cont.

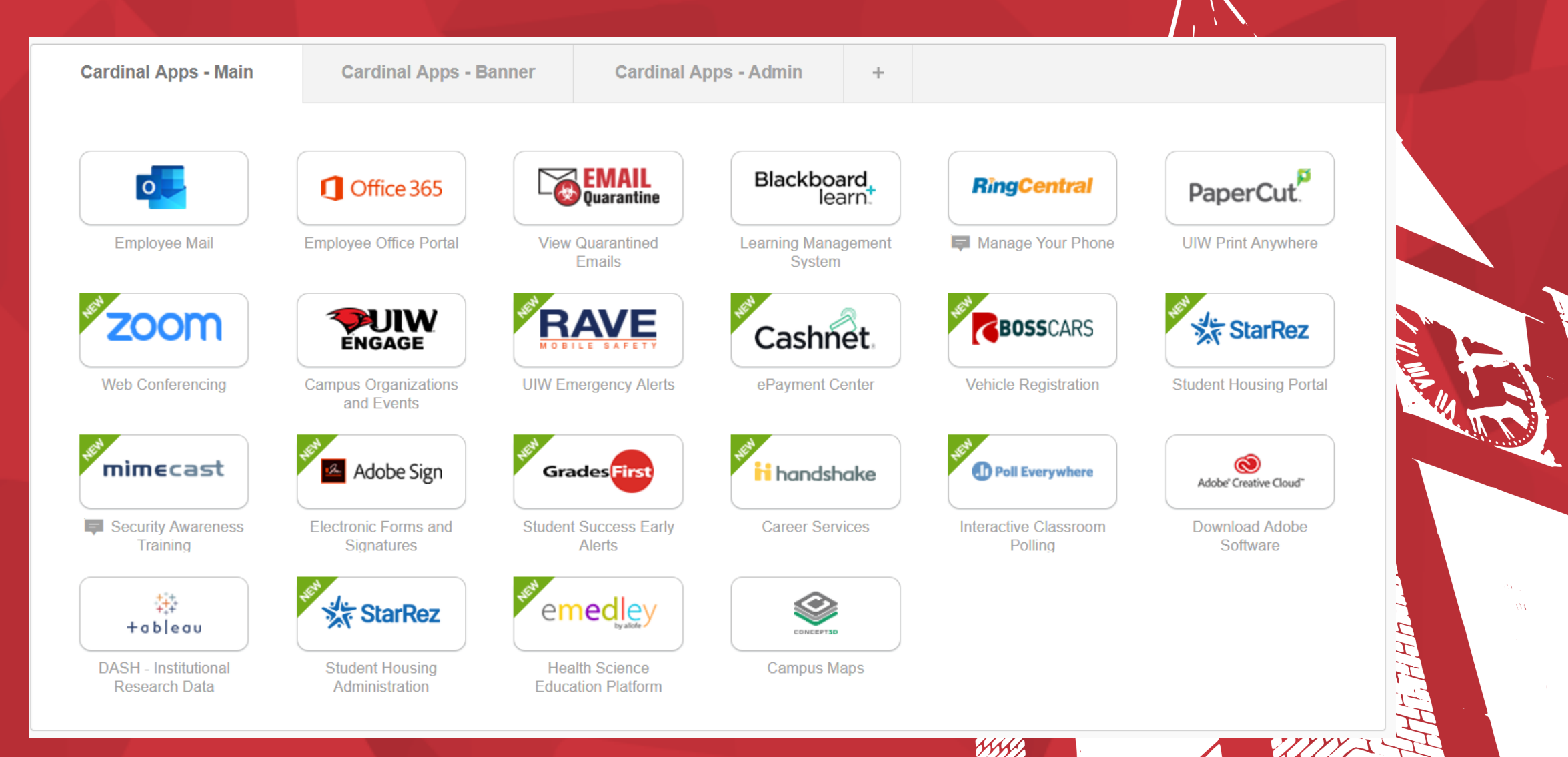

# Email & Office 365

- Free office 365 online account and Microsoft software download while you are a student
- Click Office 365 link from within Cardinal Apps

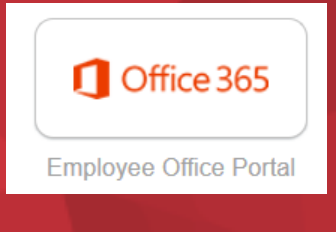

Install Office  $\vee$ 

- Click Office 365 button in the upper left-hand corner
- Click Install Office 2016

•

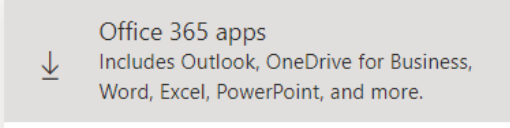

Install Office  $\vee$ 

Other install options Select a different language or install other apps available with your subscription.

# UIW Mobile App

- Mobile app available for iPhone, Android & Windows phone
- Directory
- Athletics
- Emergency
- Courses
- Maps
- News

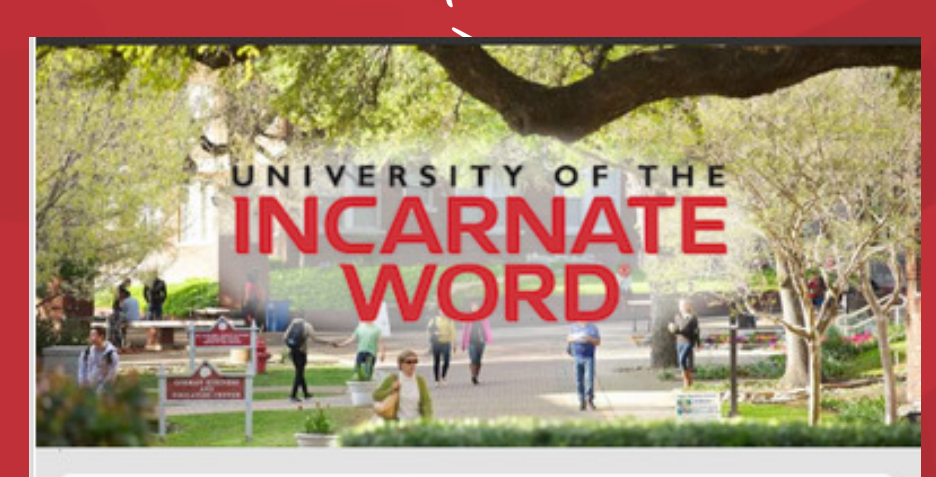

## Q Search University of the Incarnate Word

News

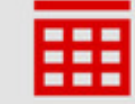

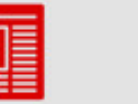

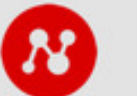

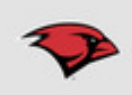

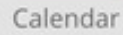

Social Media

Athletics

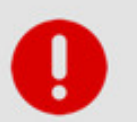

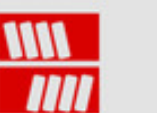

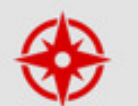

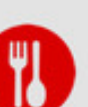

Dining

Emergency

Campus Map

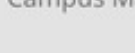

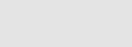

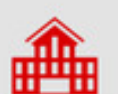

Library

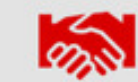

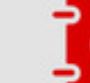

@

Videos

Admissions

Orientation

Directory

# **OKTA App for Cardinal Apps**

• From your App Store Search and Download the OKTA App.

Site Name: apps.uiw.edu Or uiw-edu.okta.com Username: Same as Cardinal Apps Password: Same as Cardinal Apps

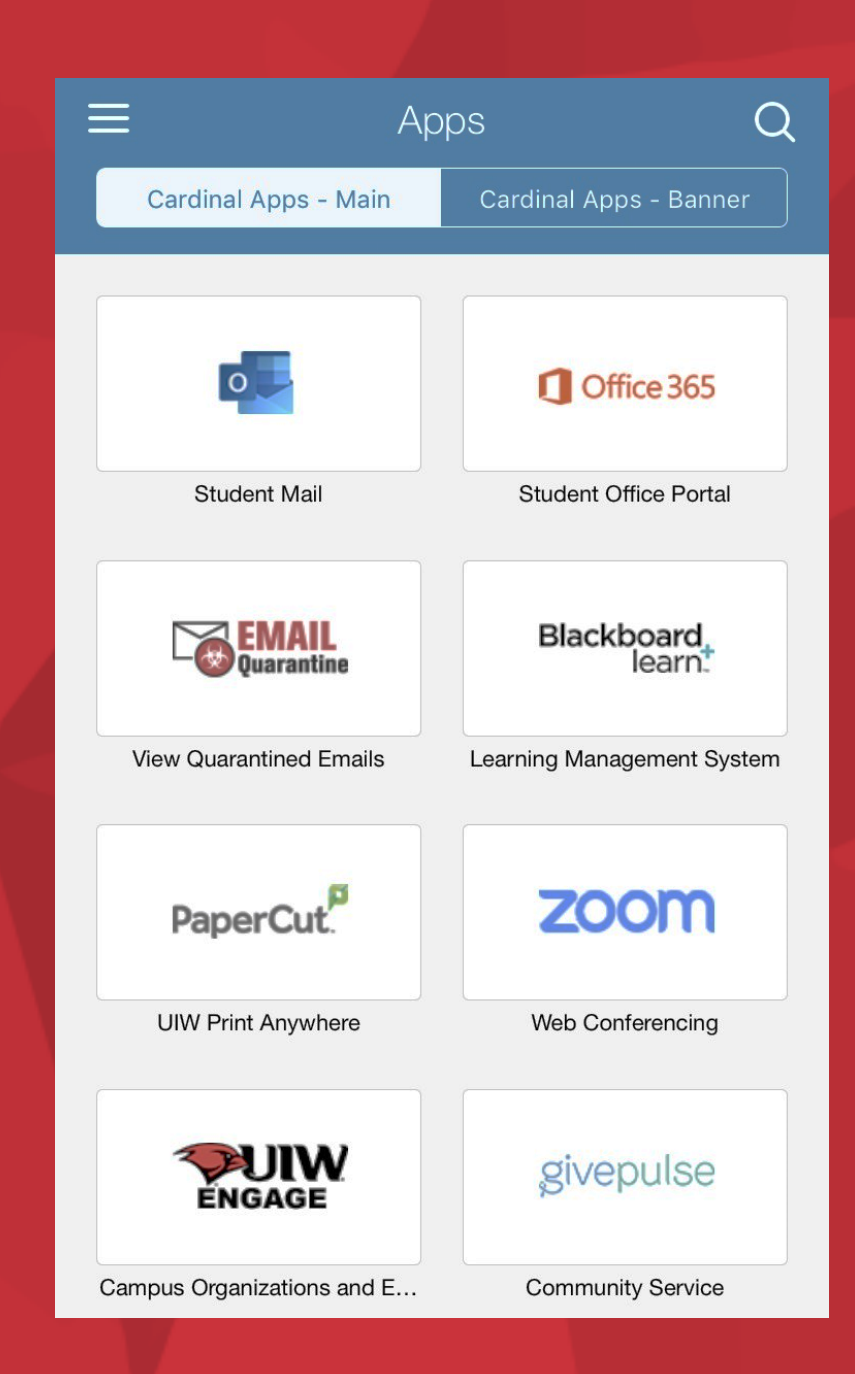

# **Stay Connected!**

**Office Hours** 7am – 5pm, Monday – Friday

**Contact Us** Email: [helpdesk@uiwtx.edu](http://uiwtx.edu)

Telephone: (210) 829-2721

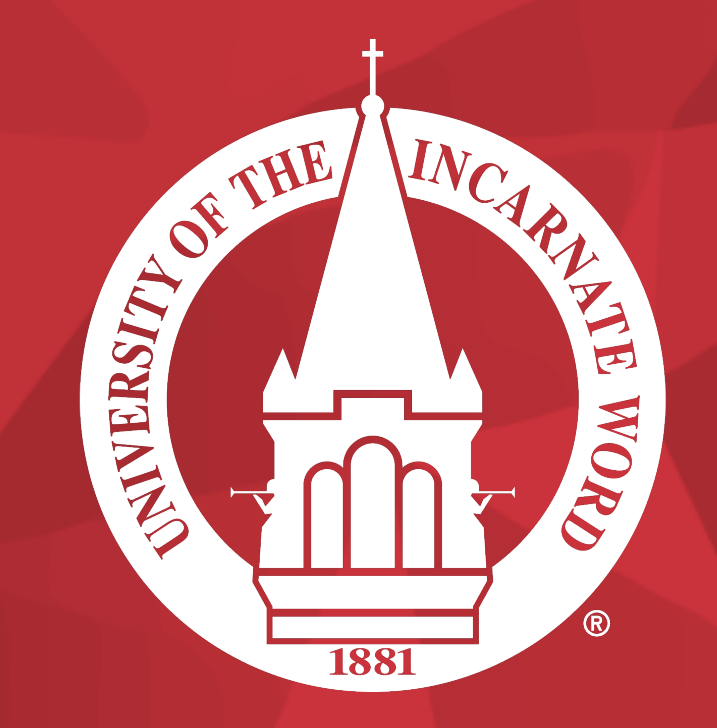

**[Cardinal Apps Navigation](http://apps.uiw.edu/)** 

Help Desk Website: https://my.uiw.edu/ird/helpdesk/index.html

@uiwtechcheck

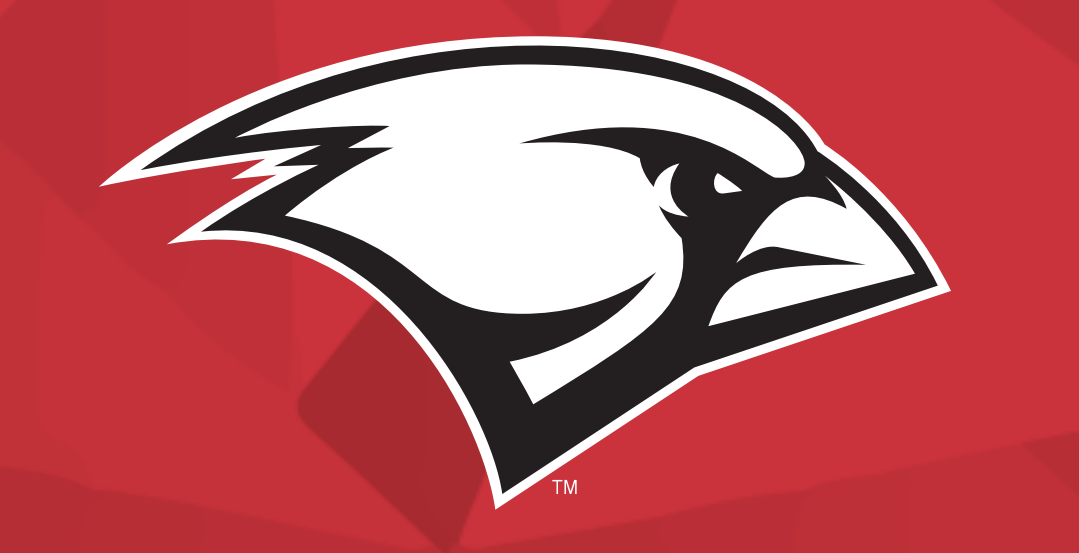

# **GO CARDS!**

# **University of the Incarnate Word Information Resources Division**

**How-To Document**

## **Enrolling in Cardinal Apps**

The first time you use Cardinal Apps or visit [https://apps.uiw.edu,](https://apps.uiw.edu/) you will be prompted to answer a few questions to fully enable your Cardinal Apps account.

## **To activate your Cardinal Apps account:**

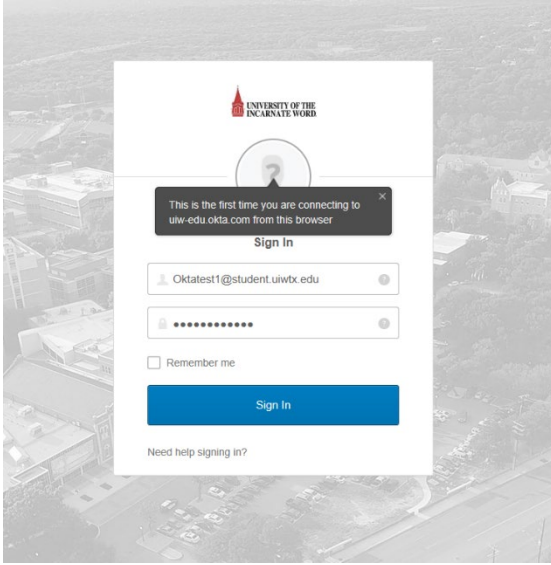

Login to Cardinal Apps using your UIW email address and current UIW password:

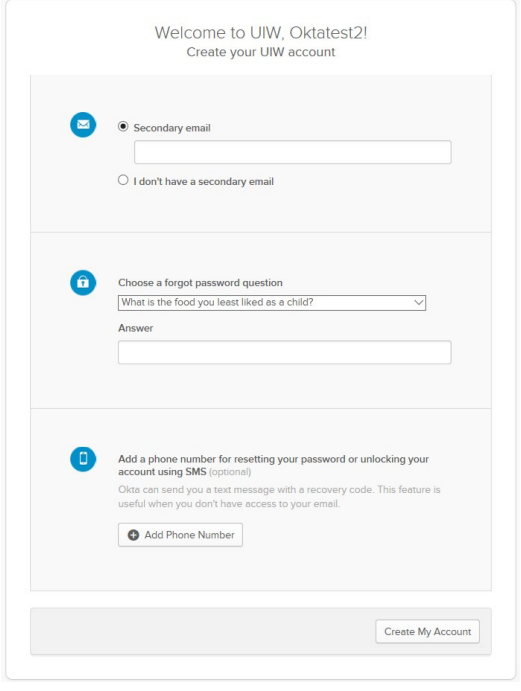

Enter a secondary (non-UIW) email address to aid with future password recovery

Choose a 'forgot password' question

Add a mobile phone number if you would like to use SMS for password recovery

Click 'Create MyAccount'

## **University of the Incarnate Word**

**Information Resources Division How-To Document**

## **Setting Up Cardinal Apps Phone Application**

From your App Store Search and Download the OKTA App.

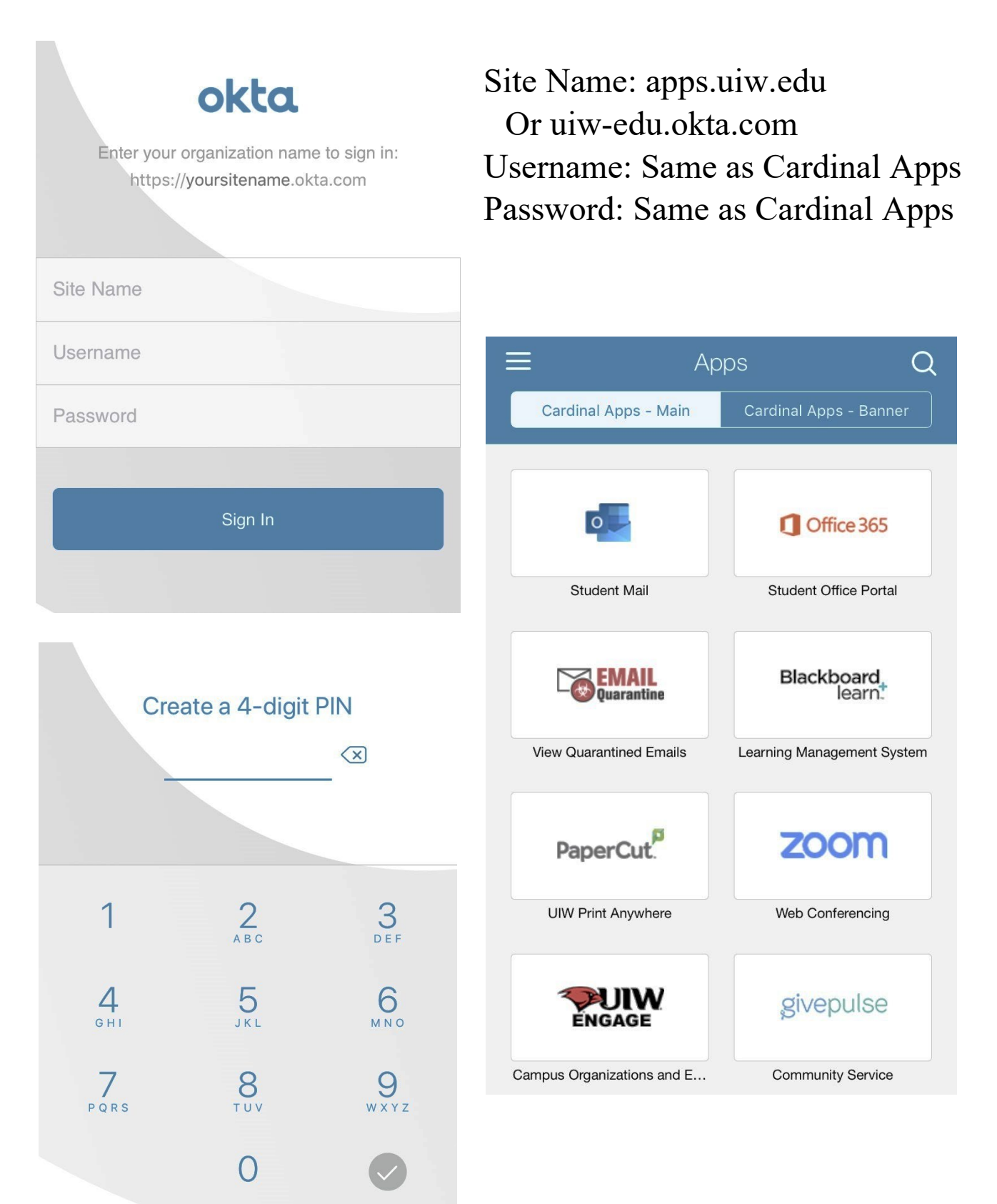

## OKTA Cardinal Apps

## Multifactor Authentication

## **Enrolling in Multifactor Authentication**

Log in to Cardinal Apps.

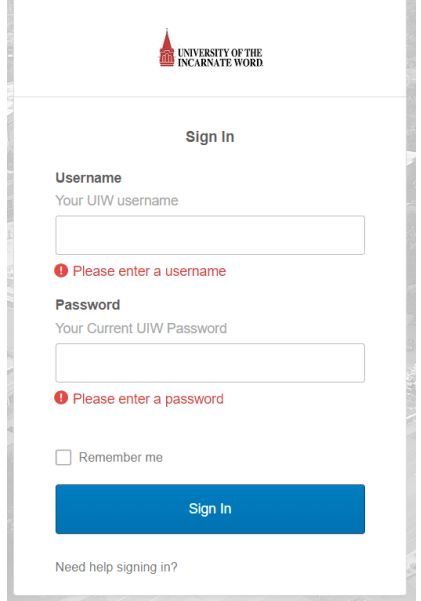

Upon logging into Cardinal Apps, you will be prompted to choose your preferred method of authentication.

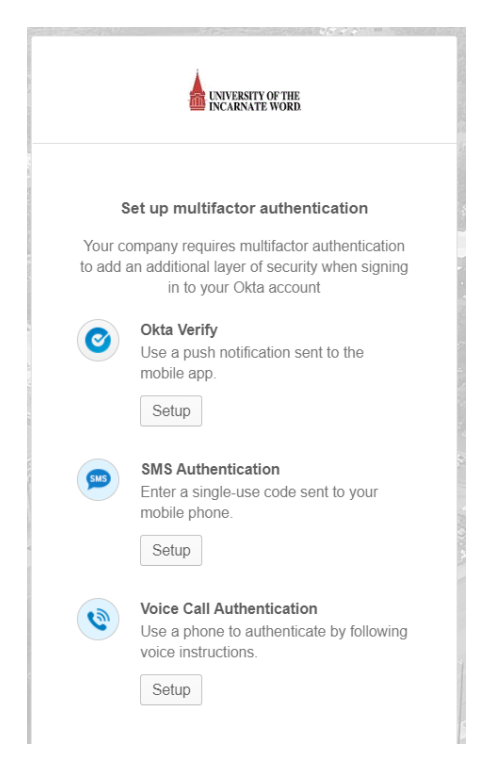

## **First Method: The Okta Verify Application**

Okta Verify is a mobile application for iOS, Android, and Windows phones. This app offers two ways for a user to authenticate with Okta.

**Enrollment Process** – The user downloads the application from the app store for their device. The enrollment process will display a QR code that the user will scan with the Okta Verify application. The device will then be enrolled.

### Click Setup for Okta Verify

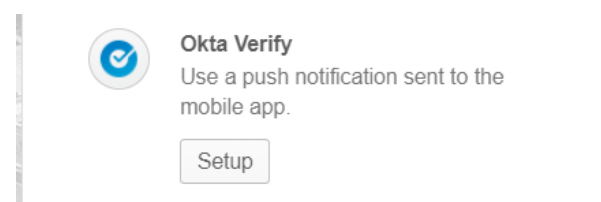

### Select Your Type of Device.

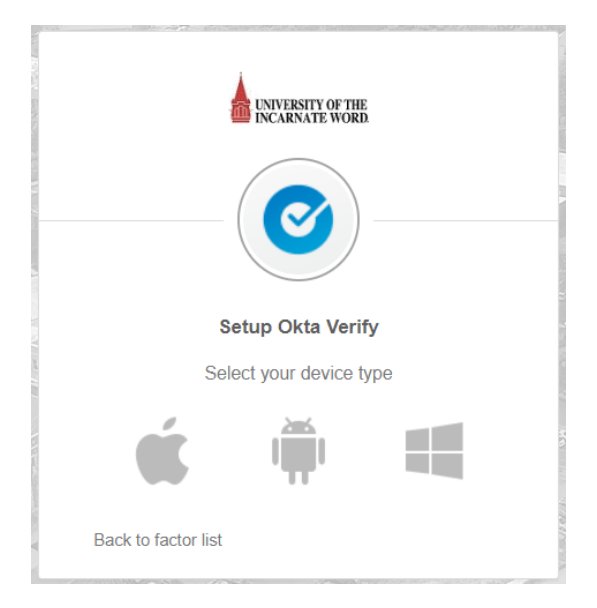

### Download the Okta Verify App

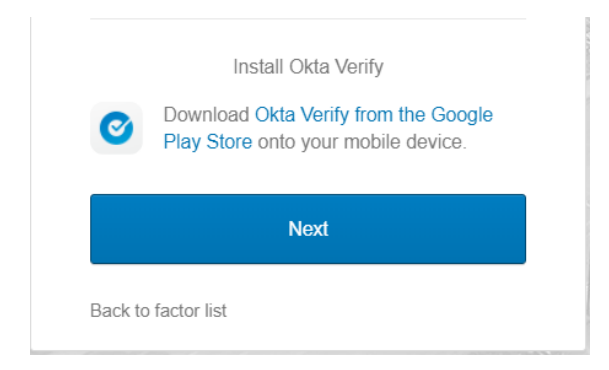

### **Authentication Process:**

1. Push – The user will click 'Send Push' on the authentication screen. The user simply needs to tap 'Approve' on the notification that pops up on their device. The user will receive access to the application.

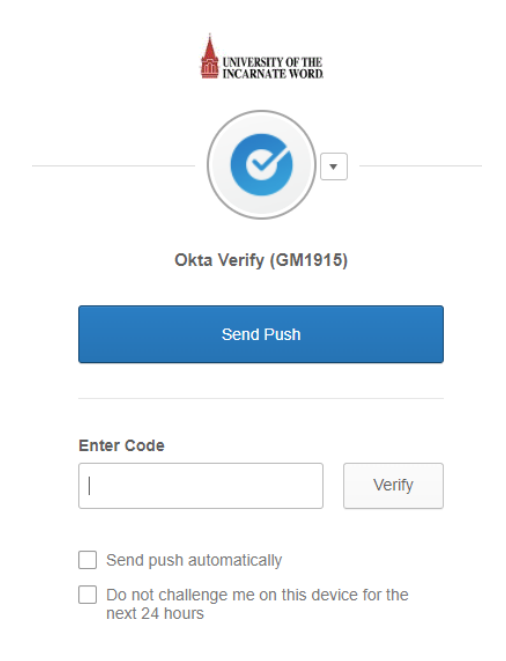

2. One-Time Code – The user can open the Okta Verify application on their phone to see a onetime code that can be entered in the multifactor authentication window. Once entered, the user will click 'Verify' to receive access to the application.

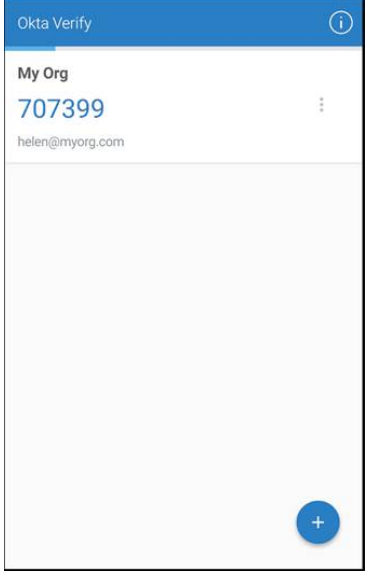

Or: Open the Okta Verify App and scan the Barcode on the Screen.

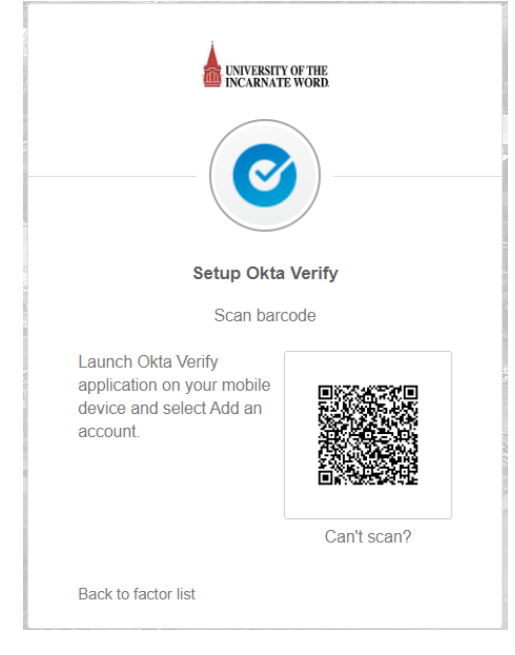

### **Second Method: SMS Authentication**

SMS Authentication sends a one-time code via text message to a user's cell phone. **Enrollment Process** – The user enters their SMS-capable phone number (Cell phone number) at the enrollment prompt. The user is then sent a text with a verification code. The user enters the code from the text at the prompt and the device is enrolled.

**Authentication Process** –The user will click the 'Send Code' button. A one-time code will be sent via SMS to the registered number. The user will enter the received code at the prompt and click 'Verify' to receive access to the application.

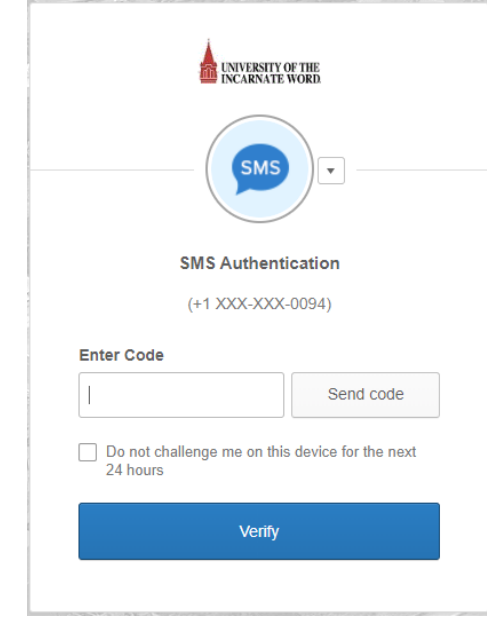

## **3rd Method: Voice Call Authentication**

**Enrollment Process** – The user enters their office phone number at the enrollment prompt. The user will receive a voice call that recites a verification code. The user will enter the verification code at the prompt. The phone number will then be enrolled.

**Authentication Process** – The user will click the 'Call' button. They will receive a voice call that recites a one-time code. The user will enter the code at the prompt and click 'Verify' to receive access to the application.

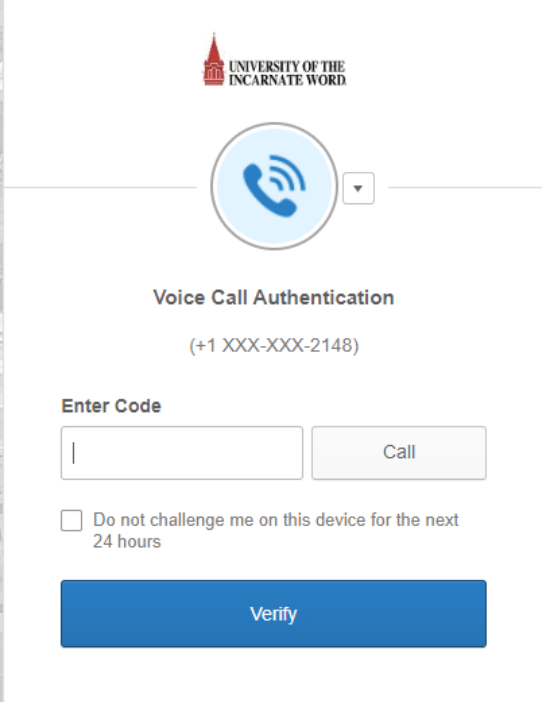

## Using Zoom Via Cardinal Apps

1. Sign into Cardinal Apps

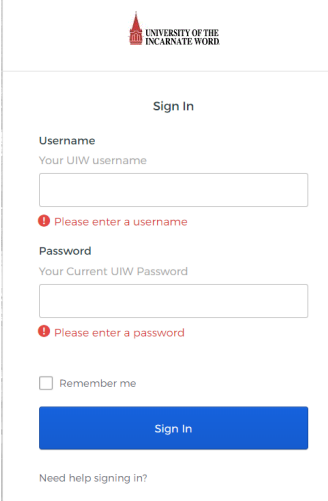

2. Click on the Zoom App

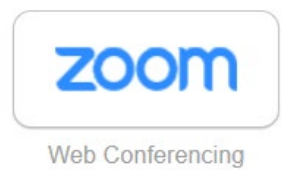

3. On the right side of the page you can choose the option that best fits your need

**SCHEDULE A MEETING JOIN A MEETING** HOST A MEETING  $\star$ 

4. Schedule a Meeting – Feel out the necessary information > Click Save

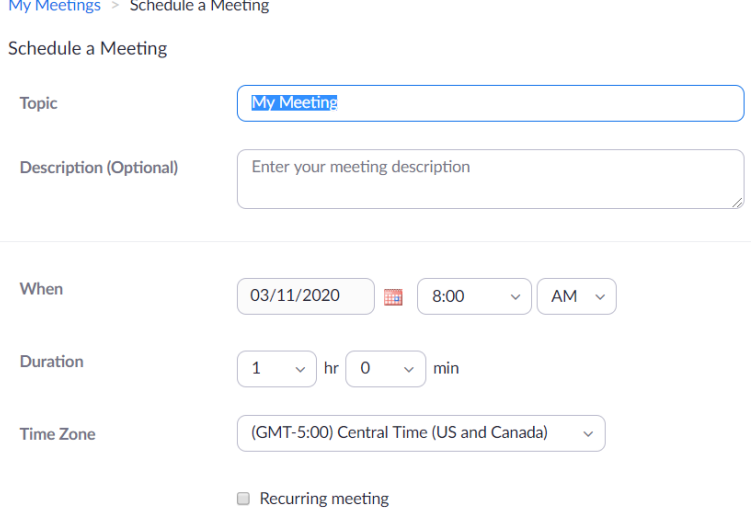

5. Join a Meeting – Enter the Meeting ID emailed to you

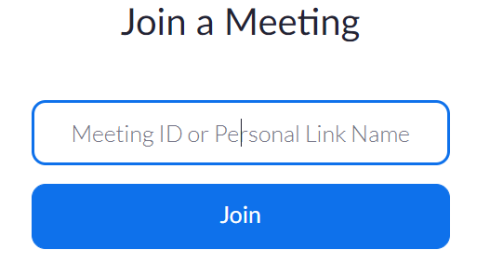

6. Host a Meeting – Choose the option you would like

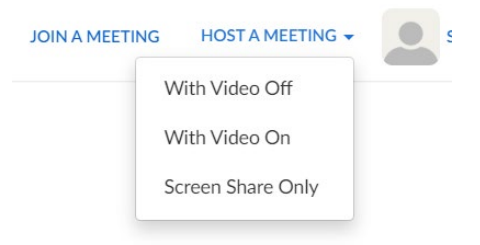

7. When an option is selected – Click open Zoom Meetings

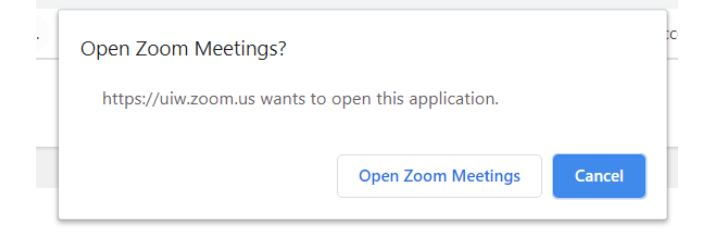

## 8. Zoom meeting will begin

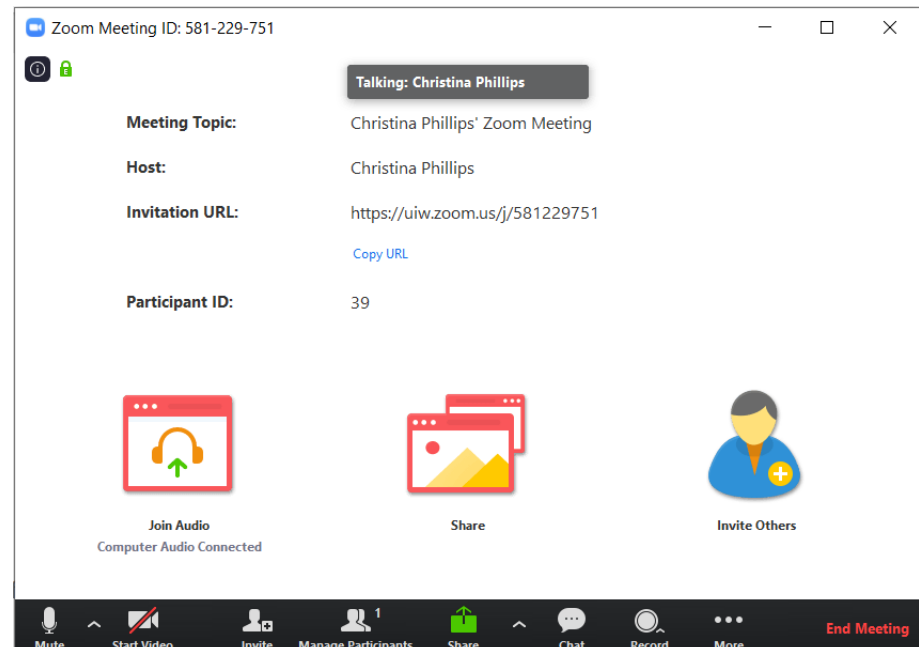